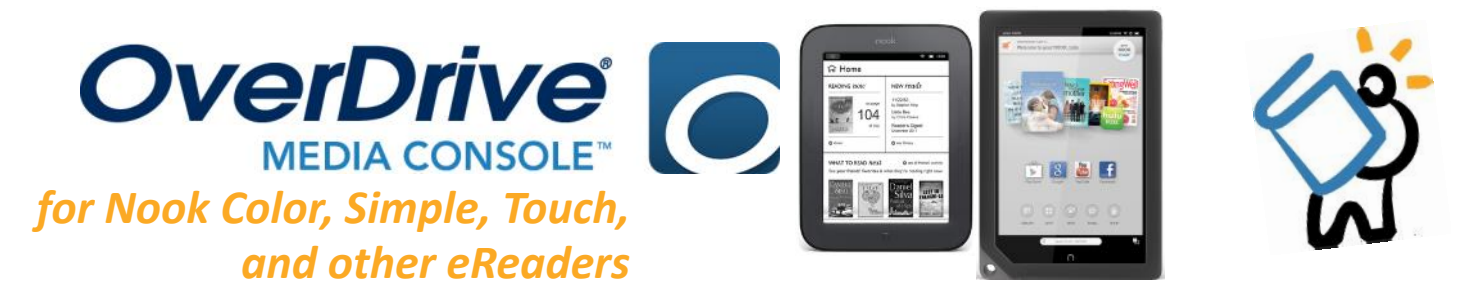

### **BEFORE YOU START**

*Make sure you are connected to WiFi or internet, and have your library card number*

- 1. You will need **Adobe Digital Editions** available to download through the Live-brary website.
	- *For Nook Tablets & HD devices, you must use the OverDrive Media Console App. Please see the Android instructions instead.*
- 2. A USB cable to connect the device to your computer.

# **INSTALLING ADOBE DIGITAL EDITIONS**

- 1. You will need to download, install, and use Adobe Digital Editions to read eBooks on your device.
- *2.* To get started, enter this URL into your web browser: *http://www.adobe.com/solutions/ebook/ digital-editions/download.html*
- 3. Click on the correct Adobe Digital Edition for your website either Windows or Macintosh, and install the software as you normally would.
- 4. Once installed, you will need to *authorize* Adobe Digital Editions with your **Adobe ID**. If you're not immediately prompted to create one, click on **Help**, and then **Authorize Computer**.

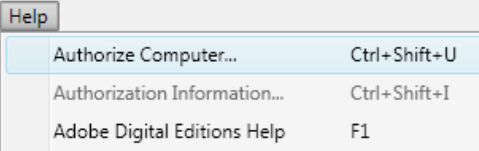

- 5. A separate box will pop up asking for an Adobe ID and password. If you have an Adobe ID, enter that ID and password, and click on **Authorize**.
- 6. If you do **NOT** have an Adobe ID, click on the **Create an Adobe ID** link and enter the required information and click on **Sign Up**.
- 7. With your new Adobe ID, go back to Digital Editions, click on **Help**, then **Authorize Computer** again. Enter your ID and password and click on **Authorize**.
- 8. From here, you can open up your internet browser and get ready to start downloading books!

### **f i n d i n g b o o k s**

- 1. To begin searching for books, head to **livebrary.overdrive.com**
- 2. Sign in to your Live-brary account by clicking on the blue **Sign In** button
	- Choose **Middle Country Public Library** from the dropdown menu
	- Enter your **library card number** and **4 digit PIN**, and click on **Sign In**.
- 1. Use the **Search Bar** to look for titles and authors. As you type, search suggestions will show up.
- 2. To find your borrowed titles, tap on the **Loans** icon.
- 3. To browse Subjects & Collections, as well as find your Account, Settings, and more, click on **My Account** 
	- **My Account**: Your Loans, Holds, Wish List, and Settings
	- **Settings**: Set your default lending period for borrowed titles (7, 14, or 21 days)

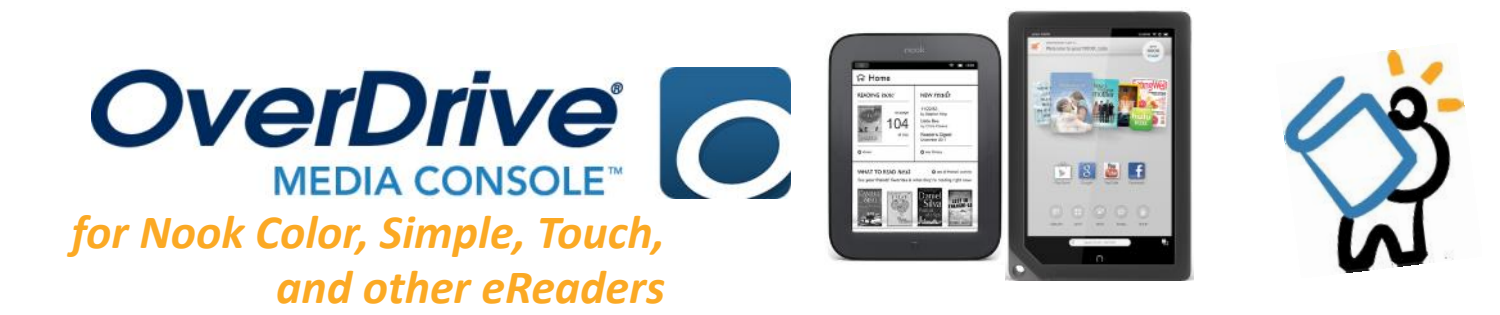

# **b o r r o w i n g b o o k s**

- 1. If a title is immediately available, the blue bar above the book cover will say **AVAILABLE**.
- 2. **Some titles will not be available**. If this happens, the bar will say **WAIT LIST**.
	- You may place a title on hold by clicking **PLACE A HOLD**. If prompted, enter your email address (twice).
- 3. To borrow a title, click on **BORROW.** The title will be checked out to you and placed in your **Loans**.
- 4. To check out, click on the **Loans icon**, find the title, then click on **Choose a Format**. Choose **EPUB eBook**, and you will receive a Device Compatibility Notice. Click on **CONFIRM** and the book file will download to your computer.
- 5. Depending on your browser, you might see a box asking you if you would like to open or save the file. Click on **Open** and Adobe Digital Editions (**ADE**) will open and download the title into your library.
	- If the file saves to your computer automatically, simply find the file (containing .**ACSM**) and click on it. It will automatically open in ADE.
- 6. When the book is added, the view on ADE will automatically switch to **Reading**. Change your view back to **Library** to begin the transferring process.

# **t r a n s f e r r i n g b o o k s**

- 1. To transfer your title to your device, the simplest method is to **right click** on the title's book cover, and choose **Copy to Computer/Device**, then choose **the name of your eReader**.
- 2. To check if the book has been transferred, click on the name of your eReader under **Devices**. You should see the book in your shelf.
- 3. From there, you can safely **disconnect** the device from your computer and start reading!

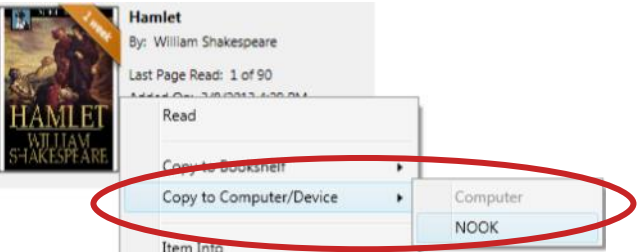

*NOOK COLOR OWNERS: Your titles will not automatically appear on your Home screen or your main Library screen. To find the books you have downloaded, go to your Library, then choose My Stuff, then select files. You will see the book there. Next, hold down on the book, and select move to Home. The book will now appear on your Home screen upon starting the device.*

# **r e n e w i n g b o o k s**

- 1. You may **renew** your title if there are no other holds. You can renew a title **3 days** before it is due. To do this, sign in to your account.
- 2. Tap on the **Loans** icon, find the title, and choose **Request again**, found underneath the book cover.

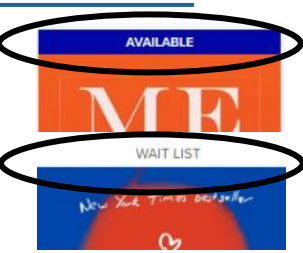